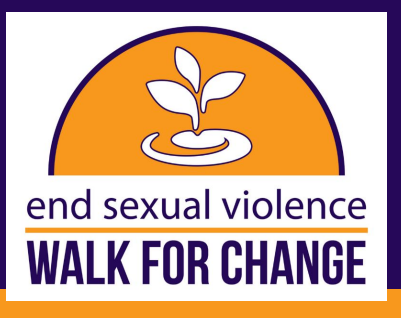

## **HOW TO REGISTER**

### **Registering is quick and easy, just follow these steps:**

- 1. Visit the official Walk for Change website at **barccwalk.org**.
- 2. On the top right of the website click "Register"

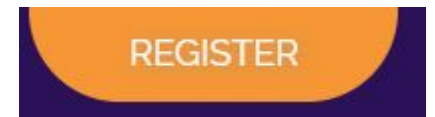

3. Select how you would like to register.

How would you like to register?

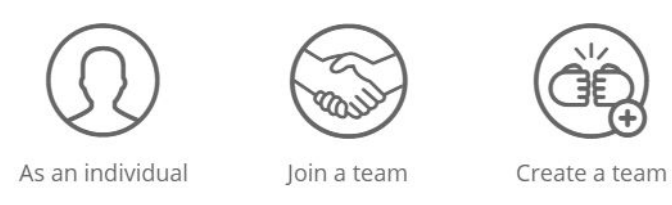

- As an individual: If you select this option, you will be taken to the next screen to select your registration types and quantities.
- Join a team: Enter the name of the team you would like to join and the options will appear. Then simply click the team you would like to join. You will then be taken to the next screen to select your registration types and quantities.

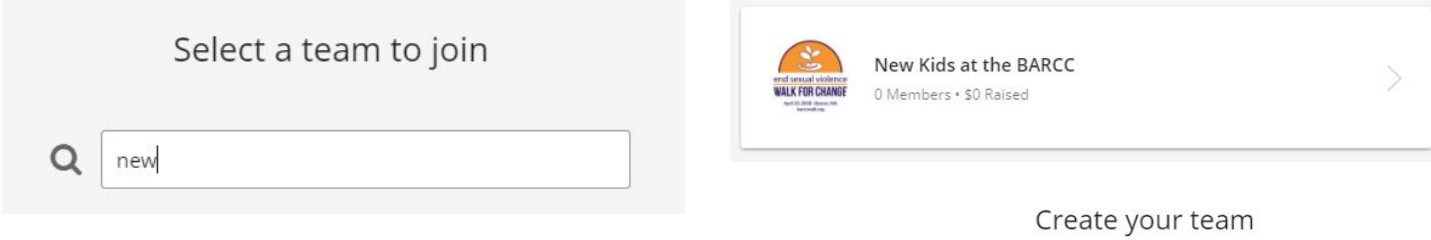

Create a team: Enter a name for your team and set a fundraising goal. You can also update your team's headline. Once complete, click "create team". Answer the three team questions and then click "register". You will then be taken to the next screen to select your registration types and quantities.

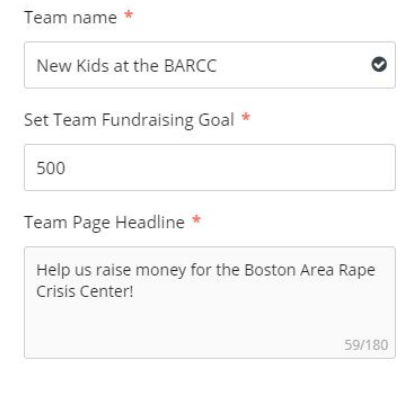

**CREATE TEAM** 

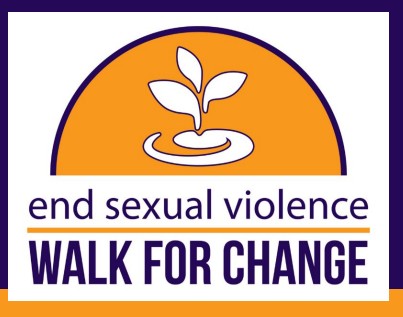

# **HOW TO REGISTER CONT.**

4. Select from the registration types. If you would like to register more than one person, simply increase the quantity for the relevant registration type. Your selections will appear in the cart on the right of the screen.

#### **Your Order**

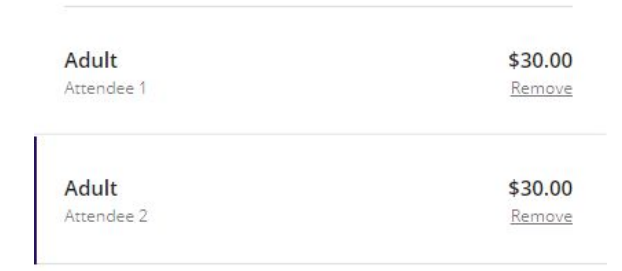

#### **REGISTER**

5. Enter your information and answer the additional questions. You can also enter a promo code during this step if you have one. Simply click "add promo code" and enter the code. Once entered, click "apply". When you are done with this step, click "next".

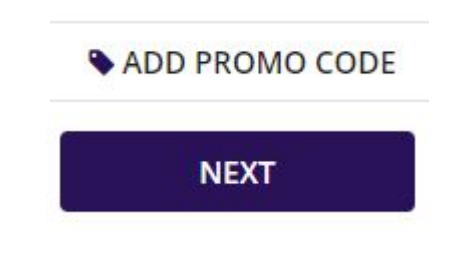

#### Select an amount

6. Make a donation if you would like. You also have the option to cover all transaction fees so 100% of your donation goes to BARCC! You also can click "skip" to go to the next page.

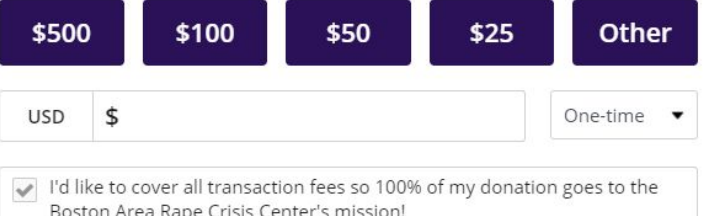

 7. Review your order and checkout. Fill in your payment and address information and review the items in your cart on the right side of the screen. Please note that the e-mail address entered during check-out is where the receipt and registration confirmation will be sent. When you are ready, simply click "Purchase" to complete your registration.

### **PURCHASE**

8. Check your e-mail! You'll receive confirmation of your registration(s) and an e-mail to claim and customize your fundraising page. If you don't see the email in your regular inbox, make sure to check the spam folder.